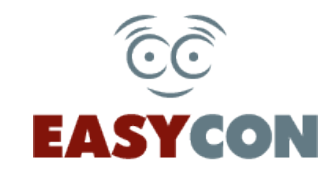

# **Внесення графіку особистого прийому в сервісі EasyCon**

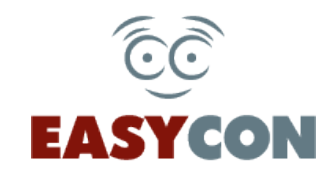

## **1. Службовий кабінет**

### **1.1 Виконайте вхід на сайті [https://easycon.com.ua](https://easycon.com.ua/site/login)**

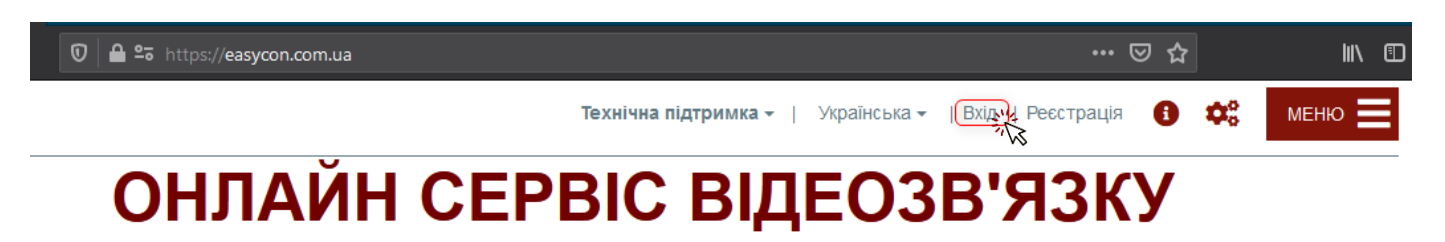

### Ласкаво просимо!

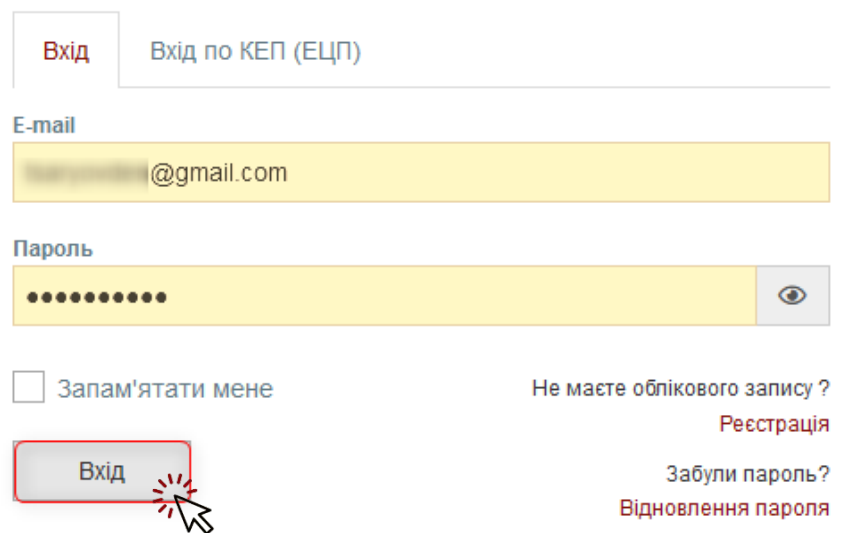

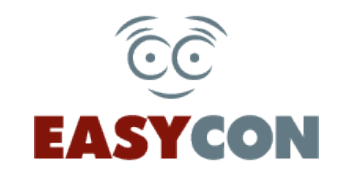

### **2. У правому верхньому куті оберіть пункт меню**

## **«Службовий кабінет»**

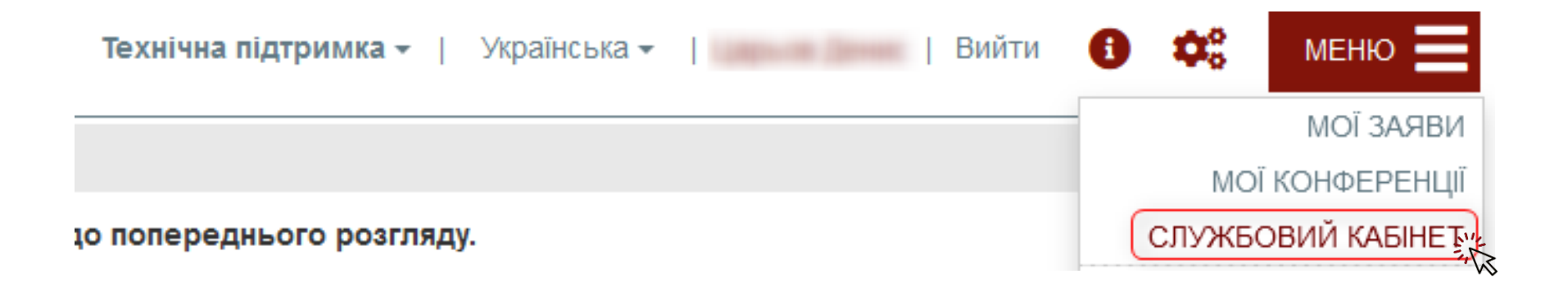

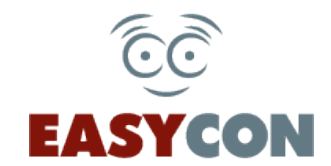

# **3. Оберіть вкладку «Графік прийому» та натисніть кнопку**

**«Заповнити».**

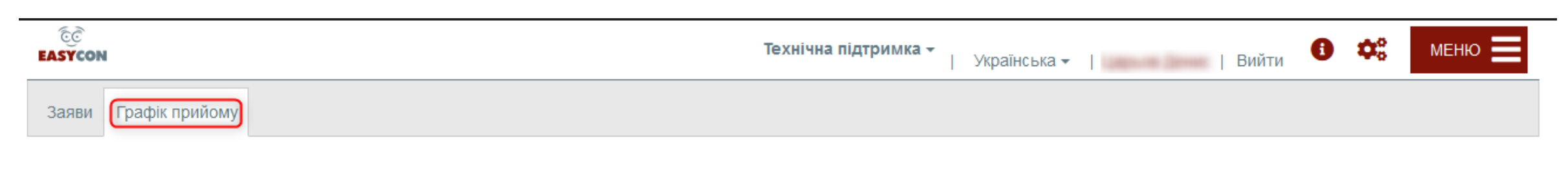

Графік прийому

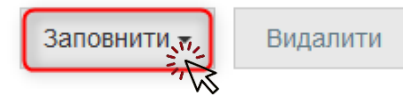

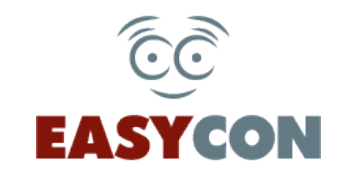

# **3.1 Для внесення розкладу, оберіть пункт «Створити графік прийому на вказаний період»**

#### Графік прийому

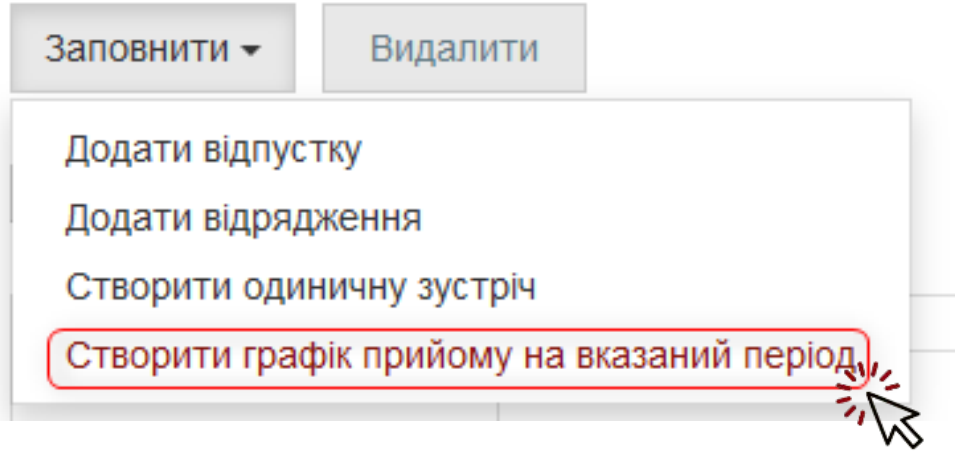

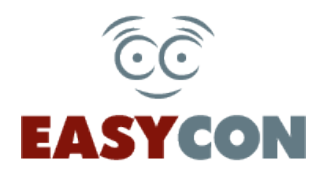

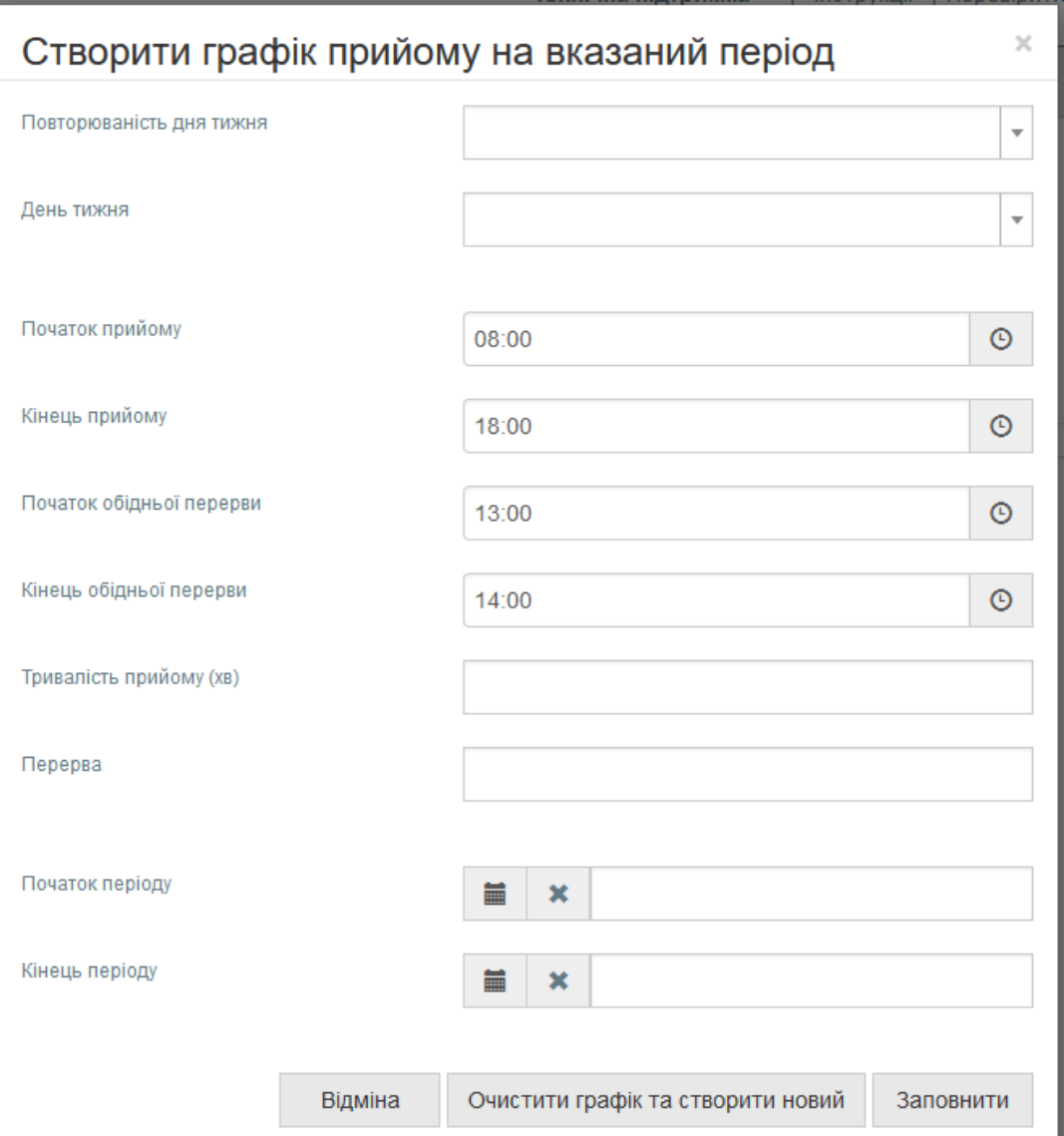

**3.1.1 У спливаючому вікні заповніть всі поля у відповідності до розкладу прийому відповідальної особи**

**Після внесення інформації оберіть пункт «Заповнити» або «Очистити графік та створити новий», в залежності від того, чи ви створюєте новий графік або корегуєте існуючий.**

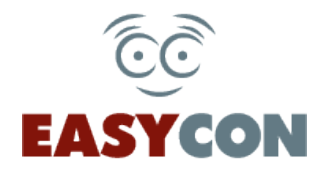

#### Графік прийому

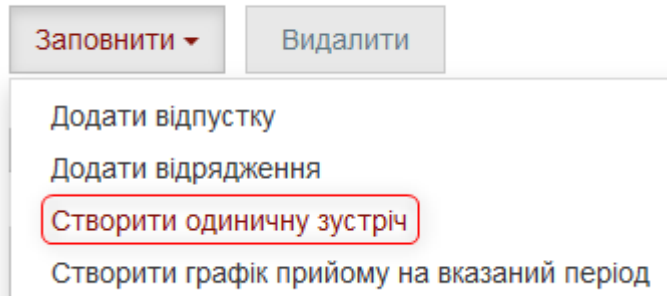

## **3.2 Для швидкого додавання інформації про одноразову зустріч, оберіть пункт «Створити одиничну зустріч».**

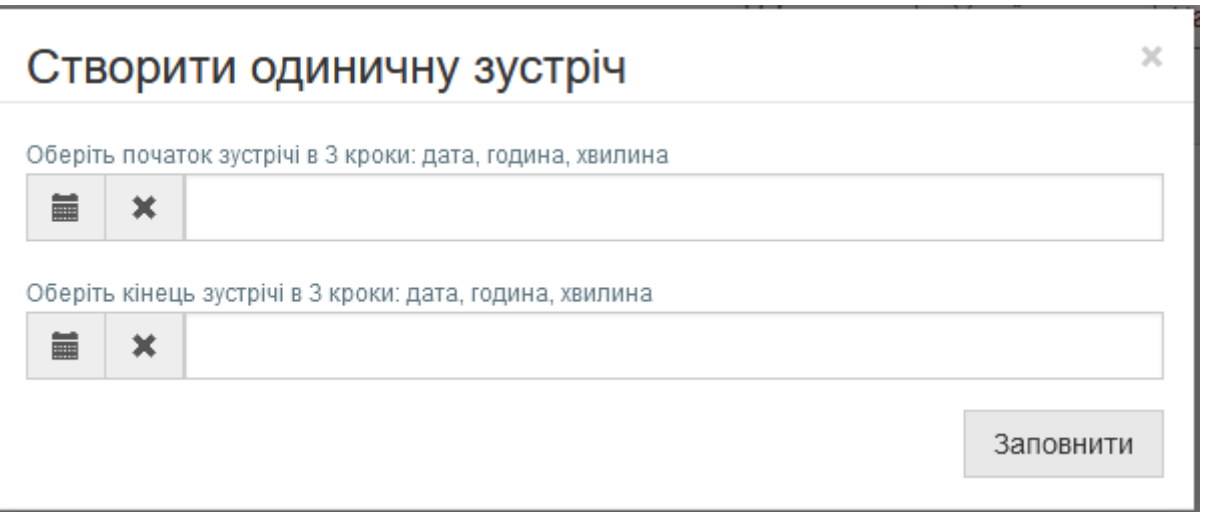

**У спливаючому вікні внесіть необхідну інформацію та натисніть «Заповнити».**

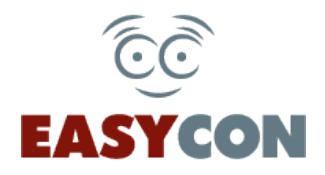

#### Графік прийому

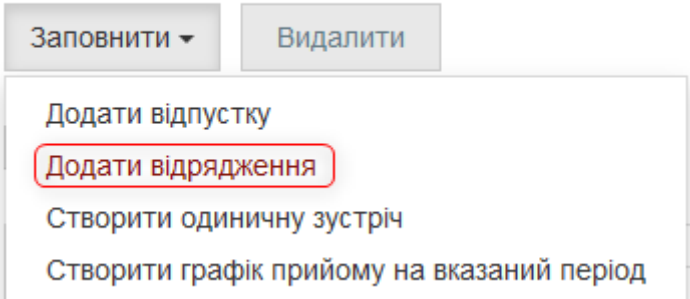

**3.3 Для внесення інформації про відрядження особи, що здійснює прийом, оберіть пункт «Додати відрядження».**

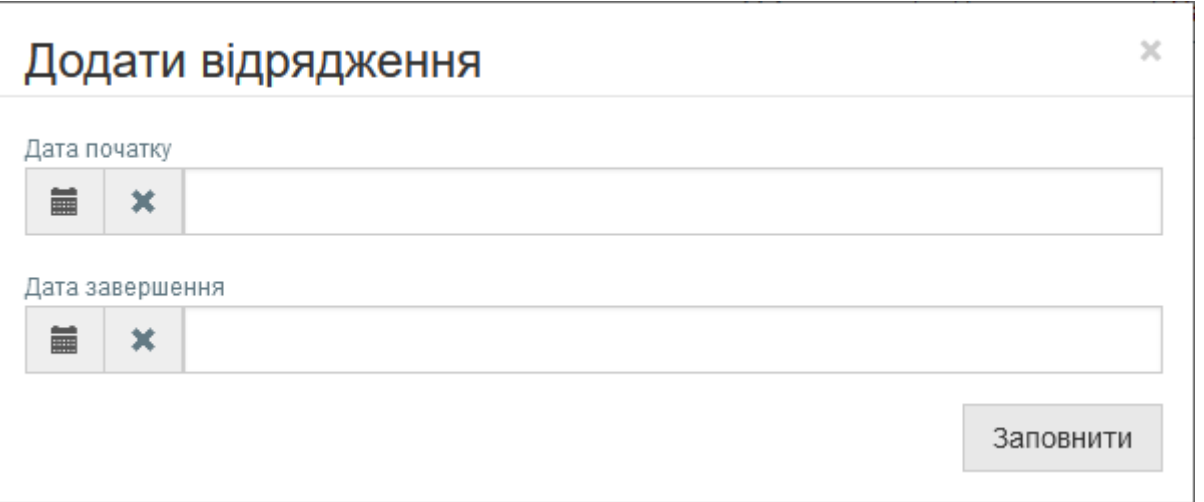

**Зверніть увагу, що дати, вказані як дні перебування у відрядженні, автоматично стануть недоступними для запису на прийом.**

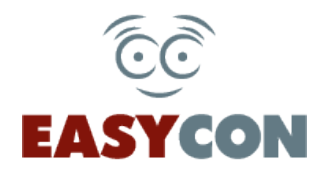

#### Графік прийому

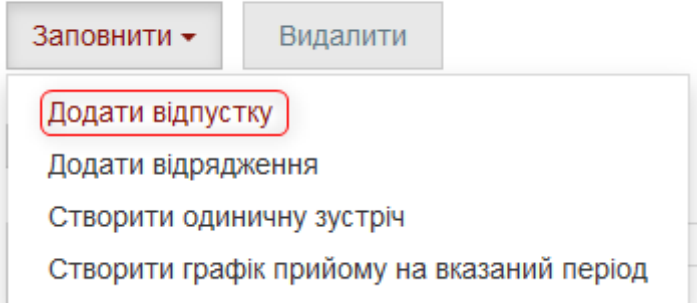

**3.4 Для внесення інформації про відпустку особи, що здійснює прийом, оберіть пункт «Додати відпустку».**

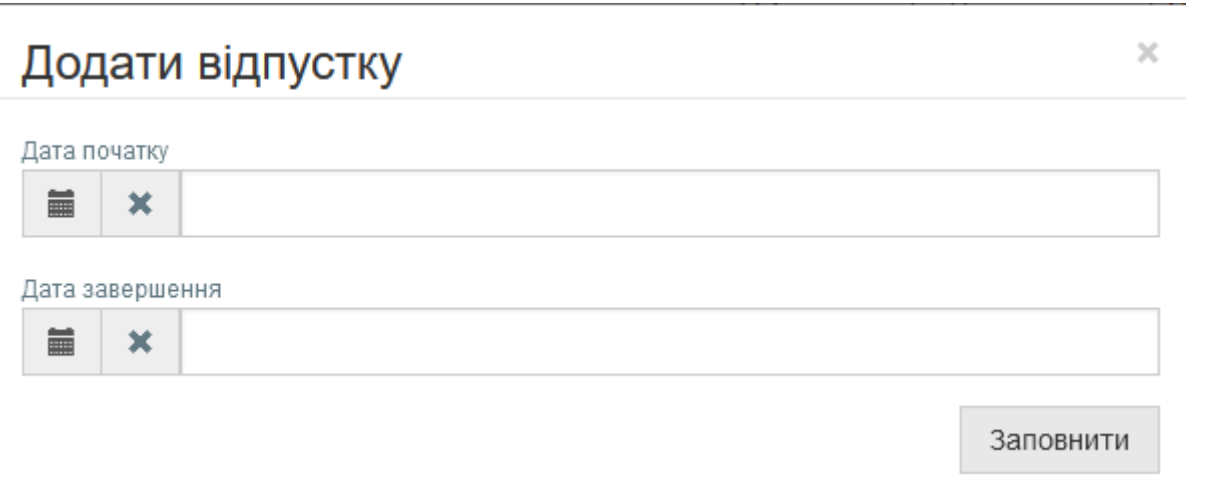

**Зверніть увагу, що дати, вказані як дні перебування у відпустці, автоматично стануть недоступними для запису на прийом.**